<http://www.esoft.spb.ru/>

# **Инструкция**

# **по установке и настройке платы реле "Плата РЕЛЕ №2"**

**Редакция 1.3 от 30 октября 2008 года**

 Санкт-Петербург 2008

# <span id="page-1-0"></span>Содержание

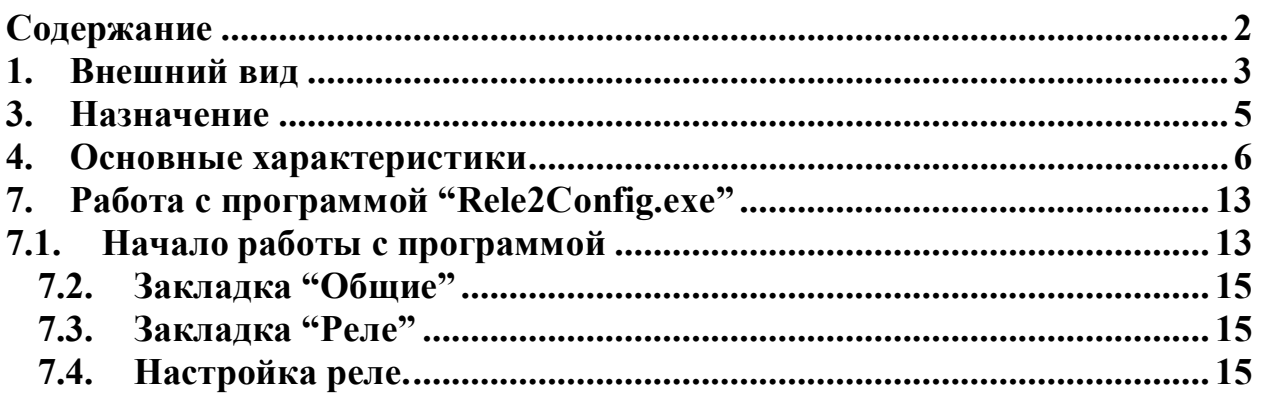

# <span id="page-2-0"></span>**1. Внешний вид**

Вид сверху:

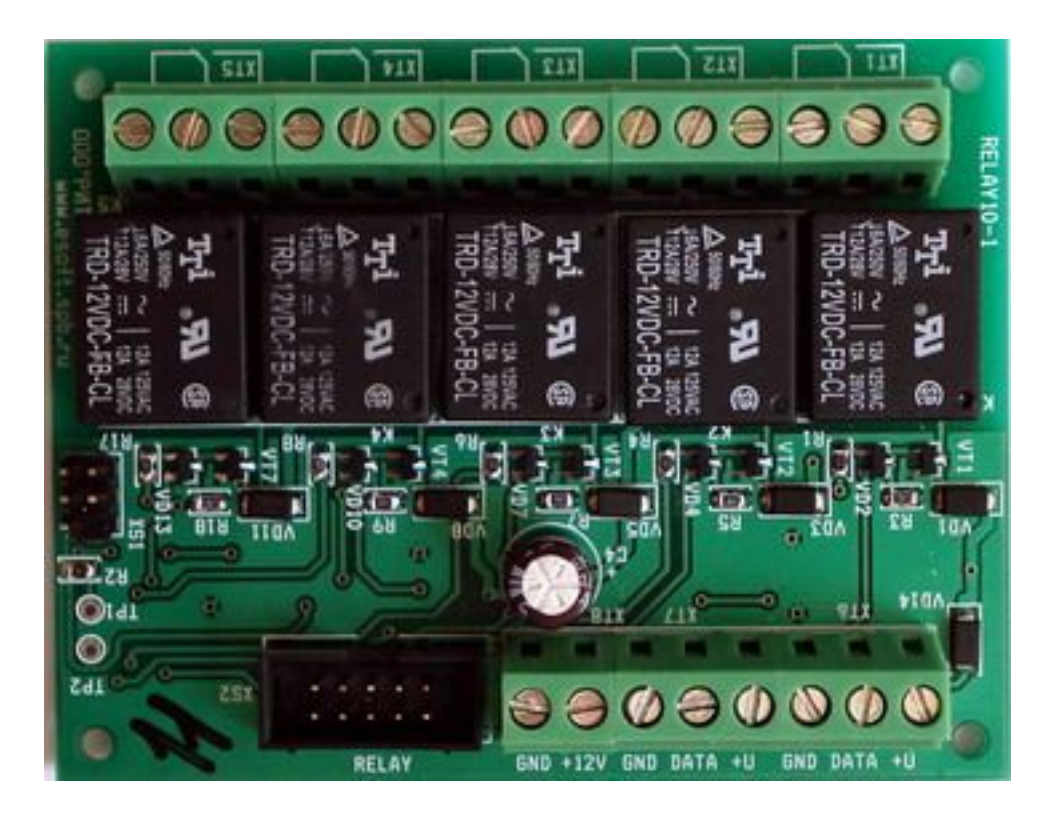

Вид снизу:

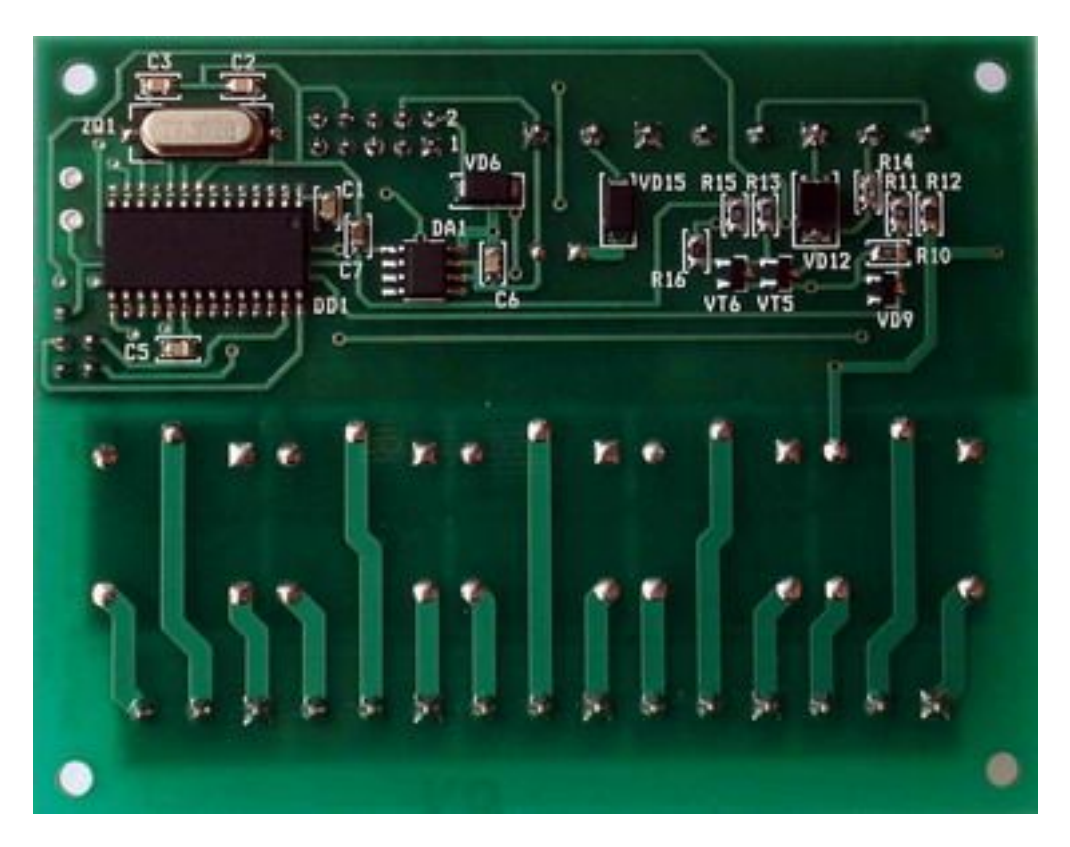

# **2. Комплект поставки:**

- **-** плата реле
- соединительный шлейф

# <span id="page-4-0"></span>**3. Назначение**

Плата реле предназначена для управления исполнительными устройствами через сухие контакты реле. На плате расположены 5 релейных модулей с НЗ (нормально замкнутые) и НО (нормально разомкнутые) контактами каждый. Используется с контрольными панелями «Голосовой GSM», «Контакт GSM 4», «Контакт GSM 4-2», «Контакт GSM 5», «Контакт GSM 5-2».

# <span id="page-5-0"></span>**4. Основные характеристики**

- **-** габаритные размеры (Д х Ш х В) 9,0 х 7,0 х 2,5 см
- коммутируемый ток
- 
- ток управляющей обмотки 30 mA<br>- максимальный ток потребления\* 180 mA - максимальный ток потребления\*
- \* Включены все релейные модули

## **5. Назначение разъёмов**

XT1 … XT5 - НЗ и НО контакты релейных модулей. Предназначены для подключения исполнительных устройств.

XS2 RELAY – для подключения к контрольной панели соединительным шлейфом.

XT8 – для подключения внешнего источника питания, например *рис1.2*

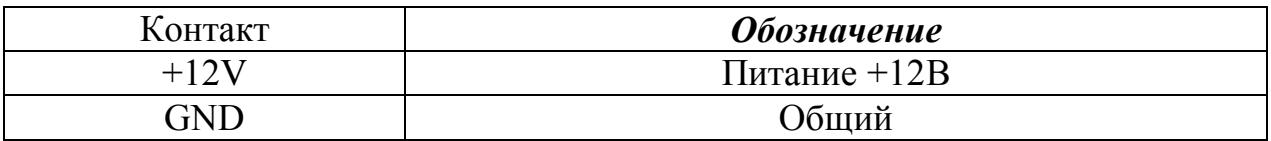

XT7, XT6 – шина данных. Клеммы DATA, GND и +U этих разъёмов попарно соединены между собой и представляют сквозную петлю шины данных. Подключение можно производить в любой из этих разъёмов см. *рис.2.1*

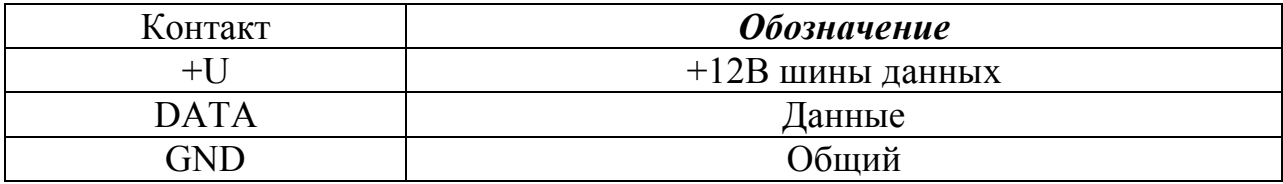

#### **6. Подключение к контрольной панели**

Подключение платы реле к контрольным панелям «Голосовой GSM», «Контакт GSM 4», «Контакт GSM 4-2» производится соединительным шлейфом, входящим в комплект поставки платы реле. Разъём XS2 RELAY платы реле подключается к разъёму RELAY контрольной панели. Настройка платы реле не требуется. Логика работы выходов задаётся в программе настройки контрольной панели. По вопросам возможностей совместного использования и настройки работы выходов обратитесь к соответствующим инструкциям контрольных панелей.

#### **Варианты подключения платы реле к контрольной панели Контакт GSM5(5-2):**

1) Соединительным шлейфом, входящим в комплект поставки платы реле, к разъёму RELAY на плате контрольной панели Контакт GSM5(5-2). Данный способ подключения позволяет организовать дополнительную выносную световую индикацию состояния разделов (до 5) и не требует настройки платы реле. Работа релейных модулей определяется настройками контрольной панели Контакт GSM5(5-2) и описана в п.1.9 инструкции по работе с программой настройки панели Контакт GSM-5.

2) По трех проводной шине данных, что позволяет более гибко использовать релейные выходы. Такое подключение даёт возможность назначить следующие условия срабатывания:

 - изменение состояния зон (тревога, восстановление, авария) вне зависимости от того, находится зона под охраной или нет

- изменение состояния разделов (постановки, снятия, тревоги)
- наличие связи с панелью (есть, нет)
- состояние журнала событий (есть не переданные события, нет не переданных событий)
	- состояние питания (основное, резервное)
	- пожарная тревога (тревога, тревога сброшена)
	- индикация входной (выходной) задержки

При этом возможны следующие варианты реакции релейного модуля на событие:

- без реакции
- включение
- выключение
- включение на время
- включение с частотой 1 Гц

Использование варианта «включение с частотой 1 Гц» подразумевает «выключение», как обратную реакцию.

Для настройки работы выходов необходимо подключиться к плате реле программой конфигурации, для чего:

- соедините устройство с контрольной панелью как показано на рис.1.1 или рис.1.2

- подключите кабель программирования к контрольной панели
- запустите программу настройки Relay2Config.exe
- следуйте инструкции по работе с программой

 При необходимости использовать более одной платы реле устройства следует подключать на шину по очереди, предварительно изменив у каждого из них номер в программе конфигурации. Порядок действий следующий:

соедините одну плату реле с контрольной панелью, как показано на рис.1.1 или рис.1.2

- полключитесь программой конфигурации и измените номер устройства
- отсоедините плату реле и подключите следующую  $\overline{a}$
- повторите действия необходимое количество раз
- подключите все устройства, как показано на рис. 2.1, 2.2 или 2.3

Выполнение этой процедуры позволяет подключаться программой конфигурации непосредственно к нужной плате по ее уникальному номеру, не отключая остальные. Допускается использование на шине данных устройств с одинаковыми номерами. Такие устройства будут работать каждое согласно своим собственным настройкам, однако это существенно усложняет изменение конфигурации на уже смонтированных объектах и приводит к сложности при проверке настроек. Поэтому настоятельно рекомендуется присваивать устройствам уникальные номера.

Максимальная протяжённость шины данных при сечении кабеля 0.22 мм<sup>2</sup> 100 м. Максимальное количество устройств на шине 255. Нумерация устройств на шине от 1 до 99

При необходимости удалить исполнительные устройства от контрольной панели на расстояние более 100 м следует разместить плату реле в непосредственной близости к центральной плате, а исполнительное устройство с релейным модулем соединить кабелем, с сечением проводника не менее 0.5 мм<sup>2</sup>

3) Одновременное подключение соединительным шлейфом и по шине данных не допускается.

4) Отсутствие общего (GND) провода у любого из устройств, подключенных на шину данных, приводит к неработоспособности всей шины.

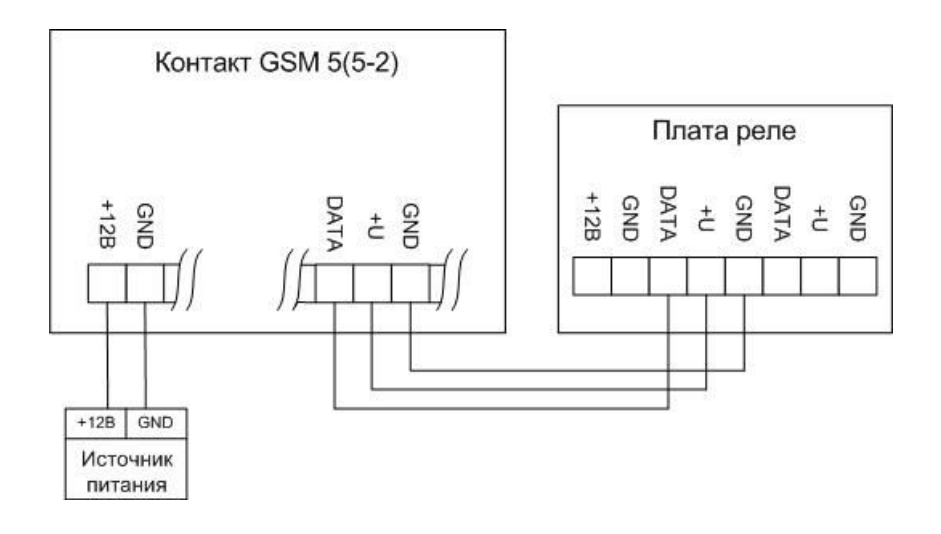

*рис.1.1*

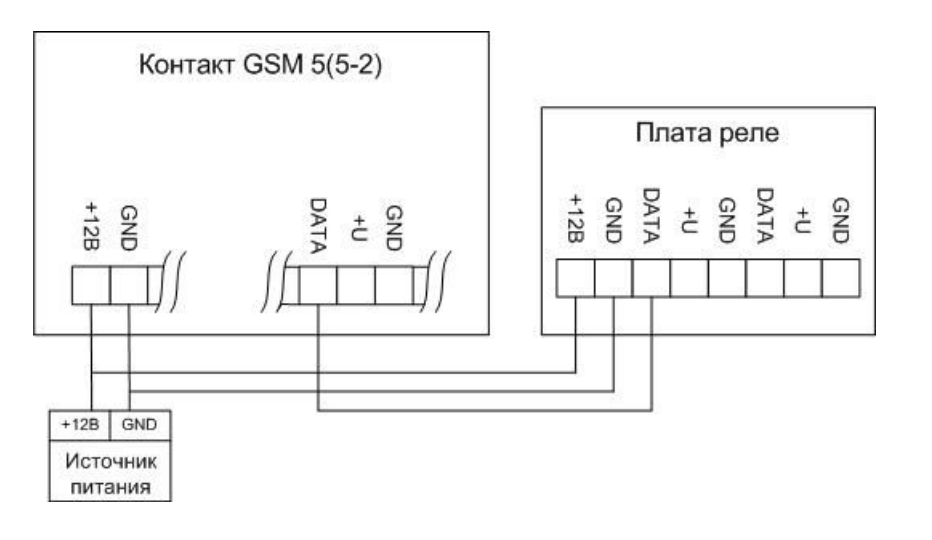

 *рис1.2*

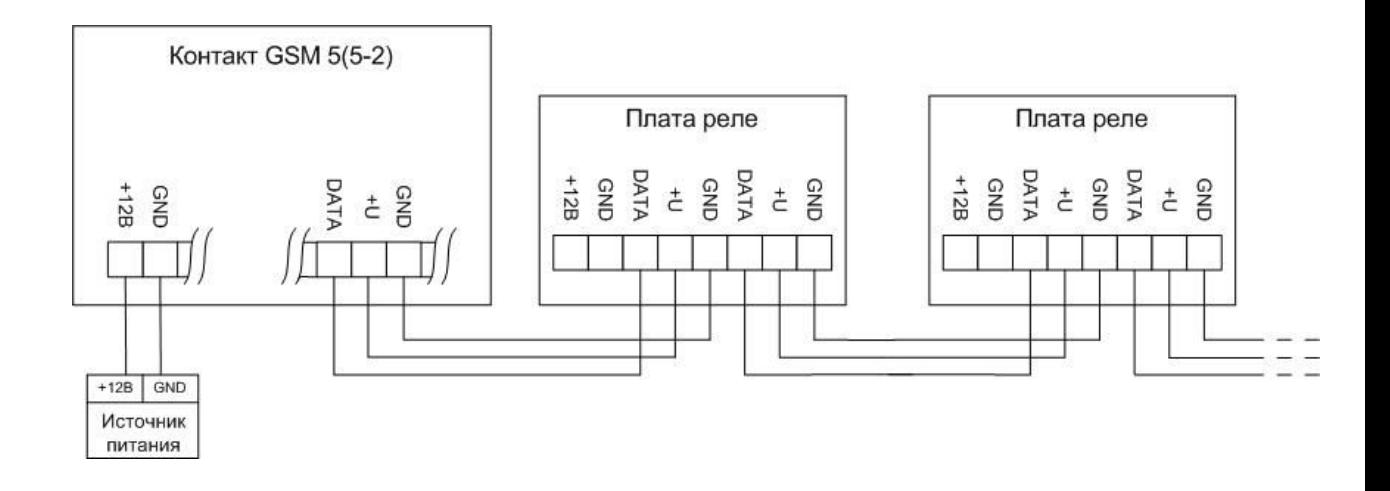

*рис.2.1*

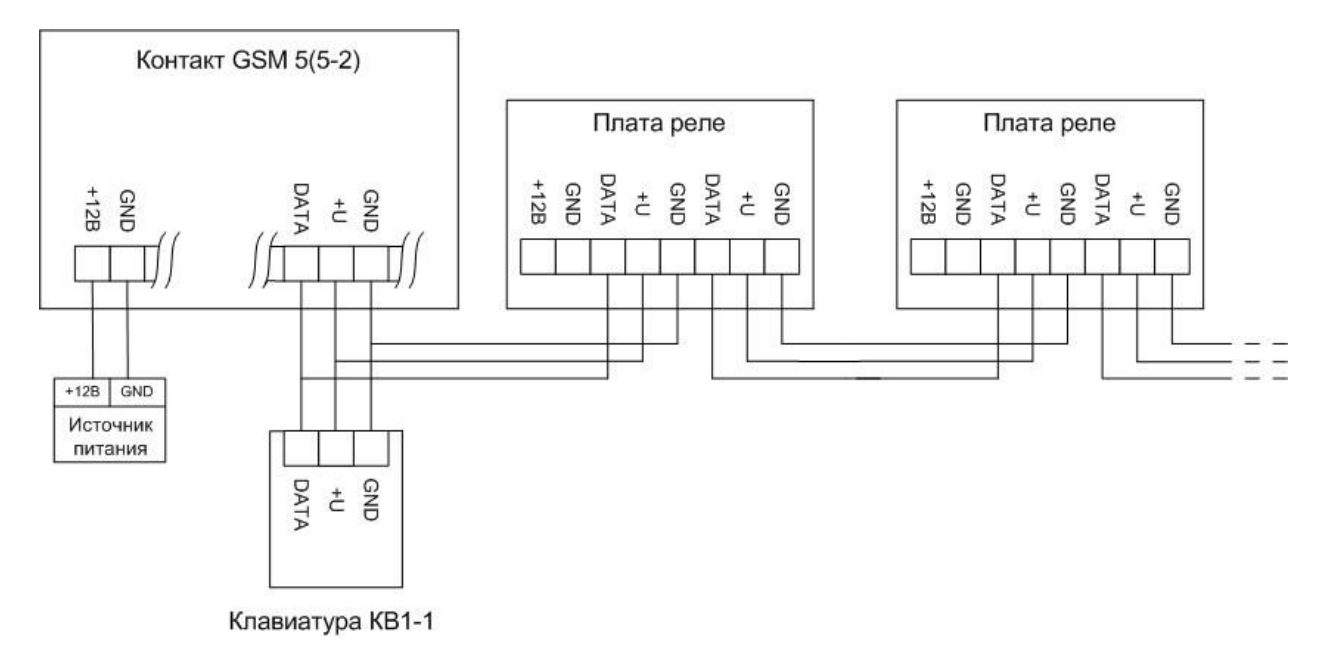

*рис.2.2*

При использовании схем подключения, приведённых на рис.2.1 и рис.2.2, следует учитывать, что максимальный ток нагрузки выхода +U контрольной панели Контакт GSM5(5-2) равен 0,5А При необходимости используйте дополнительный источник питания (*рис.2.3*)

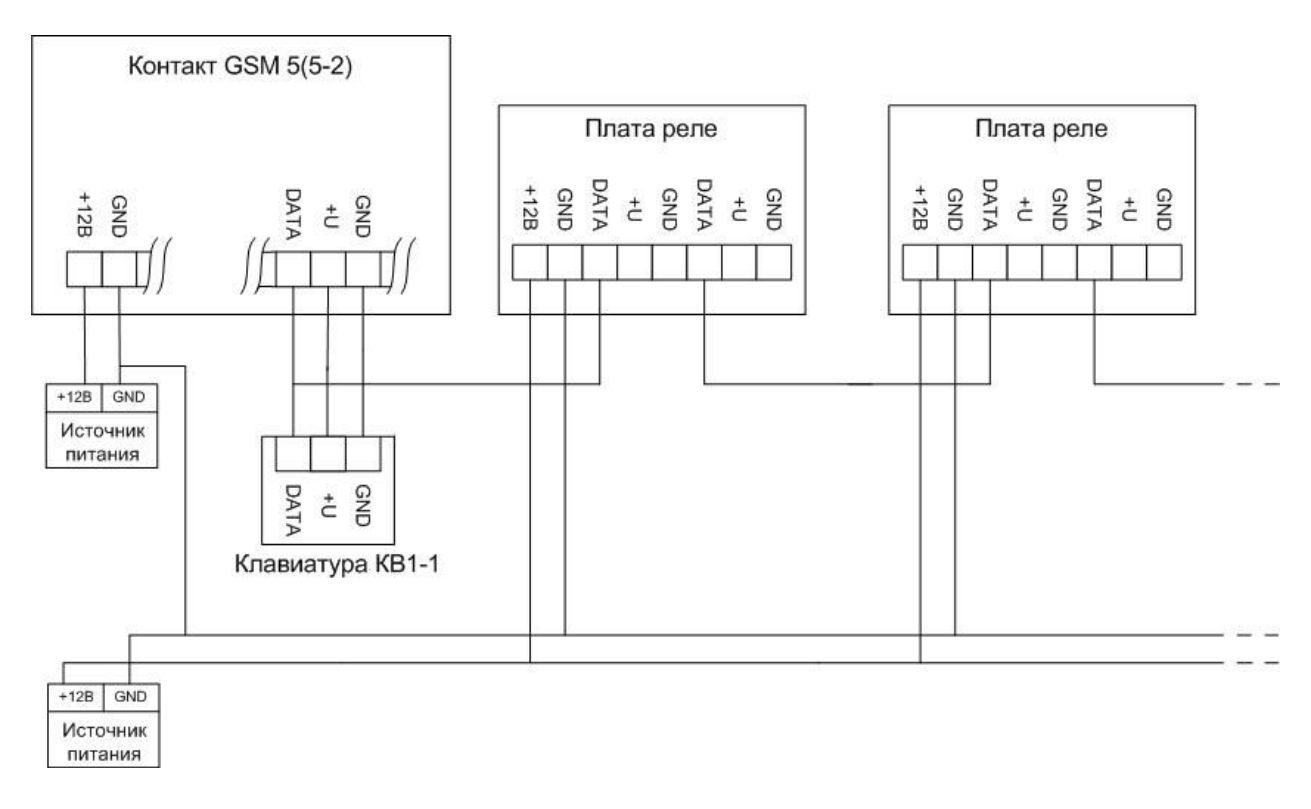

*рис.2.3*

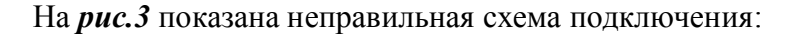

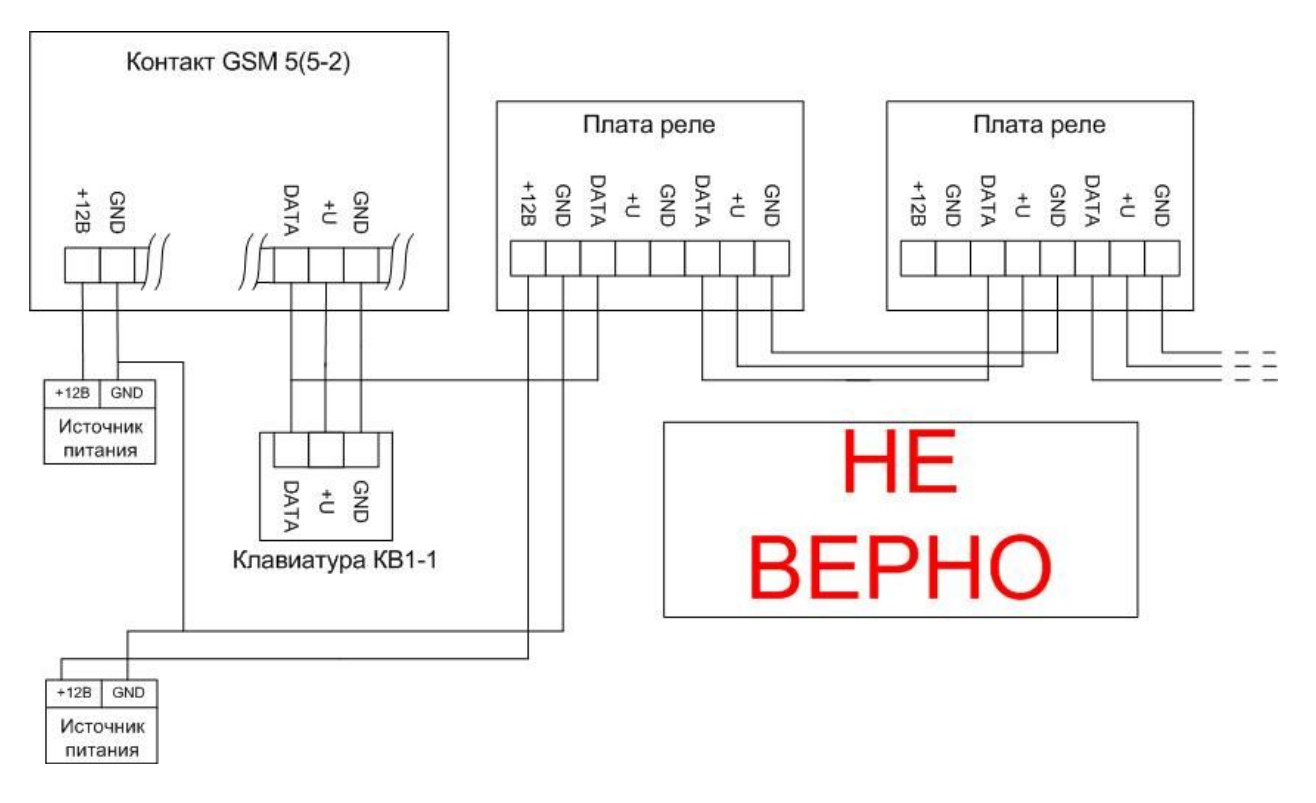

*рис.3*

### <span id="page-12-0"></span>**7. Работа с программой "Rele2Config.exe"**

<span id="page-12-1"></span>**7.1.Начало работы с программой**

Для начала работы запустите программу, используя ярлык, который

Rele2Config

выглядит примерно так -

После чего откроется окно, как показано на рисунке 1.1.1

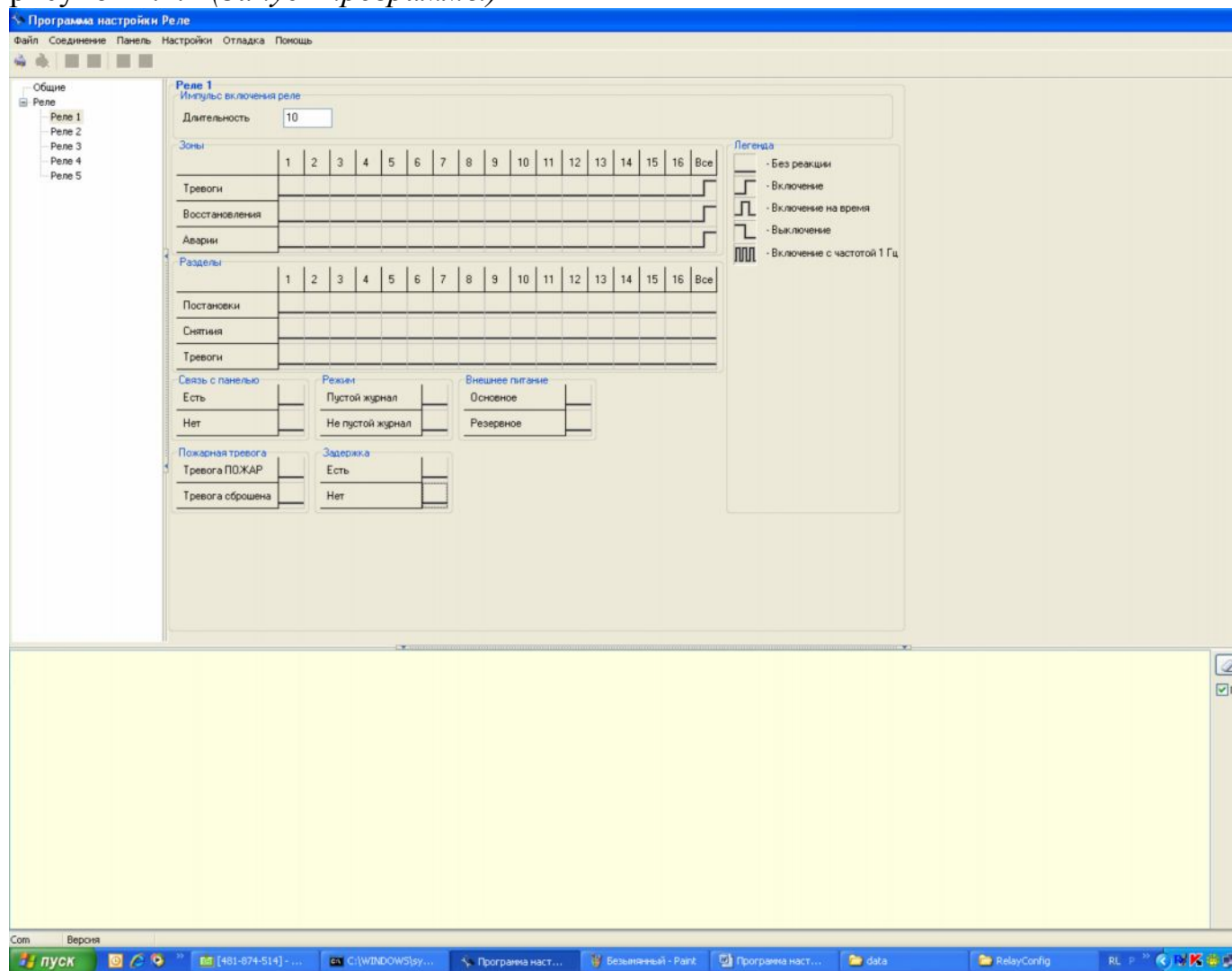

рисунок 1.1.1 *(Запуск программы)*

рисунок 1.1.2 *(окно "Соединение")*

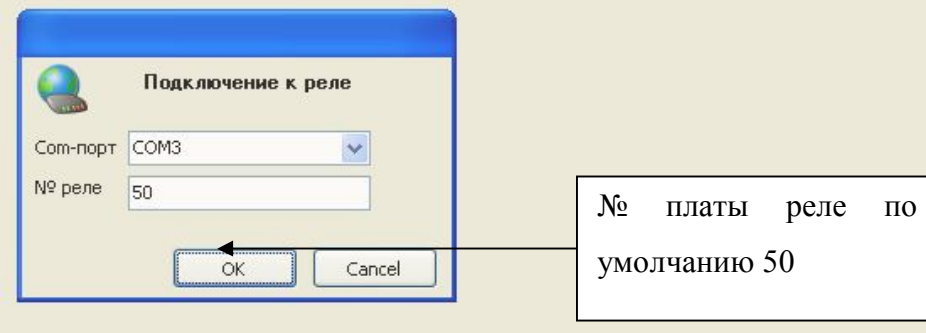

Для начала программирования устанавливается связь с РЕЛЕ.

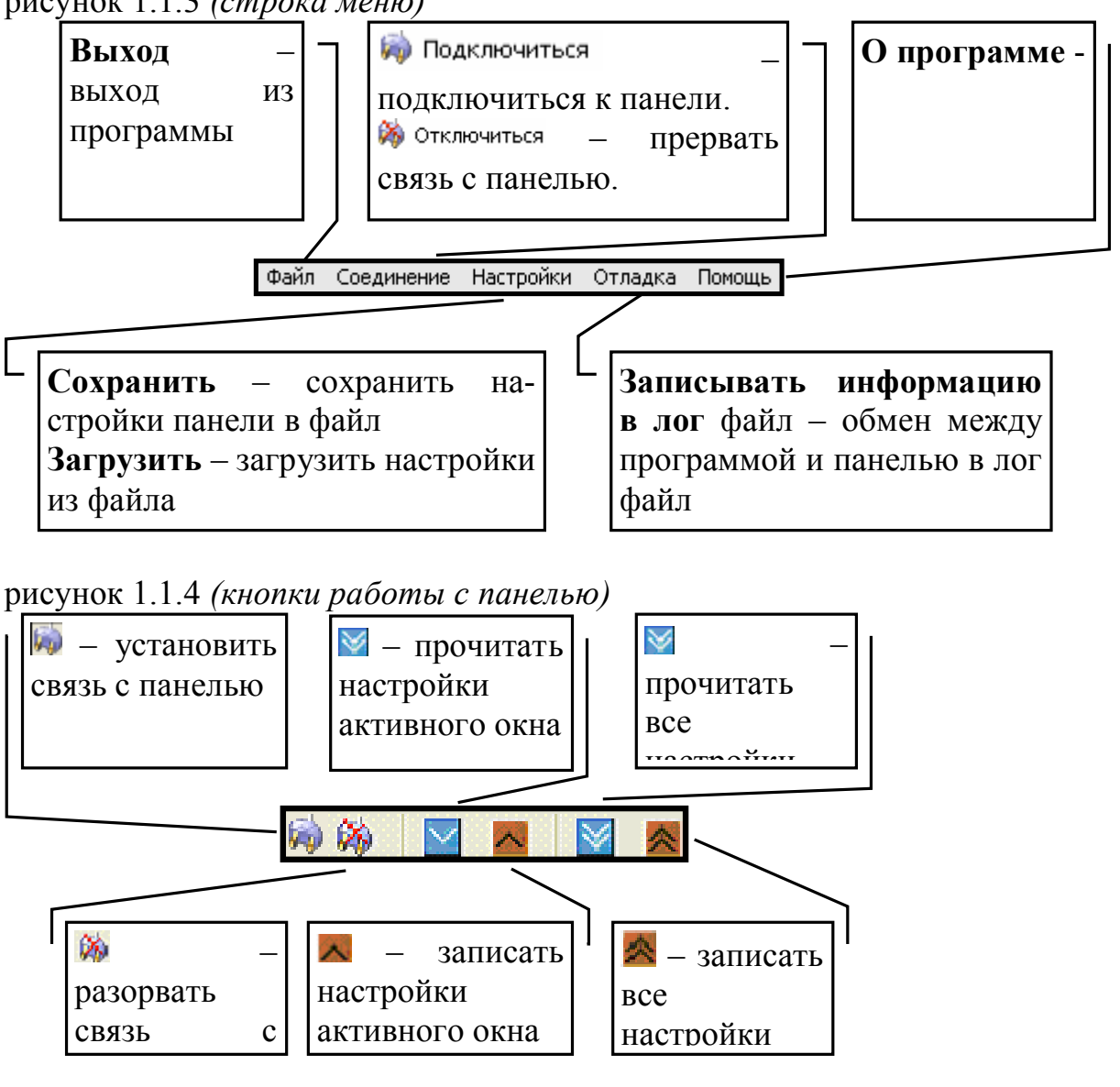

рисунок 1.1.3 (строка меню)

рисунок 1.1.5 (строка отображения вспомогательной информации)

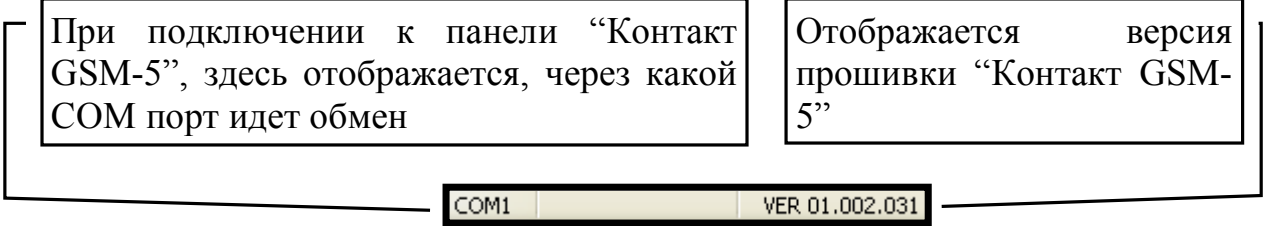

#### **7.2.Закладка "Общие"**

<span id="page-14-0"></span>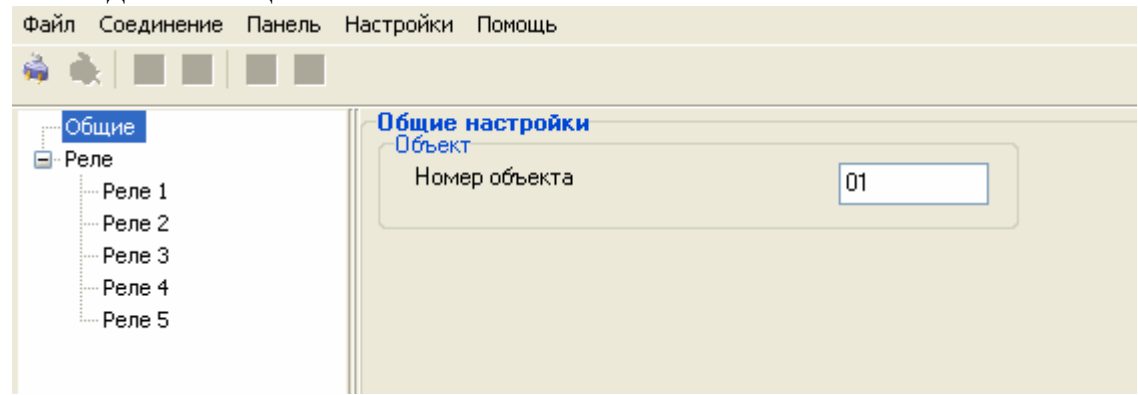

В закладке «Общие» можно изменять номер реле.

#### <span id="page-14-1"></span>**7.3.Закладка "Реле"**

В закладке «Реле» настраиваются все 5 реле.

Настройка каждого производиться в соответствующей поднастройке.

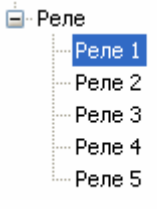

рисунок 1.3.1 *(закладка "Реле")*

#### <span id="page-14-2"></span>**7.4.Настройка реле.**

рисунок 1.3.1.1 *(закладка "Реле №…")*

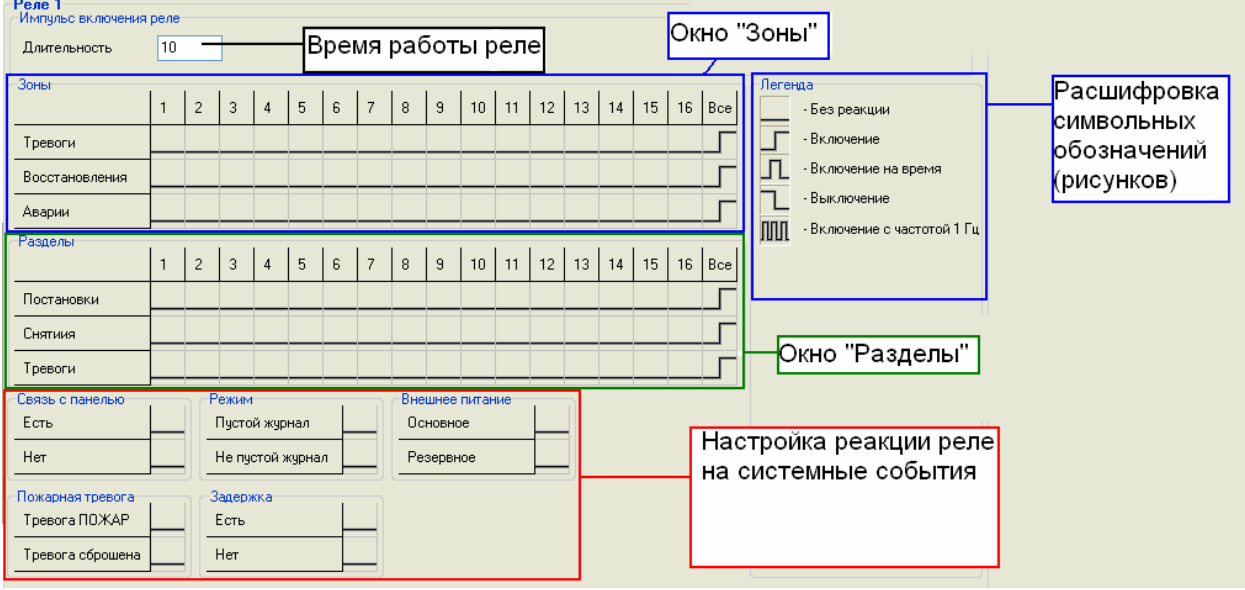

**7.4.1. Время работы** – время работы реле в режиме «Включение на время» в секундах

**7.4.2. Легенда** – показано какой режим работы реле каким рисунком обозначается.

**7.4.3. Окно «Зоны»** – выбирается, как данное реле будет реагировать на состояние зоны, вне зависимости от того будет ли она под охраной или нет. Выбор реакции осуществляется нажатием левой кнопки мыши на рисунок. При изменении реакции в столбике «Все» меняется реакция на данное событие для всех 16 зон.

**7.4.4. Окно «Разделы»** – выбирается, как данное реле будет реагировать на состояние раздела, если раздел находиться под охраной. Выбор реакции осуществляется нажатием левой кнопки мыши на рисунок. При изменении реакции в столбике «Все» меняется реакция на данное событие для всех 16 разделов.

**7.4.5. Настройка реакции реле на системные события** – в данных окнах происходит настройка реакции реле на какие-либо системные события. Важно отметить, что следует ставить «Выключение» на событие, соответствующее нормальному режиму работы. Это необходимо, для того чтобы при возврате панели в нормальный режим работы данное реле выключалось.

**7.4.6. Связь с панелью** – реакция данного реле на потерю связи с панелью именного этого реле.

#### **7.4.7. Режим:**

- пустой журнал – в памяти прибора нет непереданых событий. - не пустой журнал – в памяти прибора есть непереданые события.

**7.4.8. Внешнее питание** – реакция реле на пропадание питания с охранной панели (для реализации данной возможности необходимо корректное подключение к колодке панели CPW провода со вторичной обмотки трансформатора – более подробно данный режим прописан в описании охранной панели).

**7.4.9. Пожарная тревога** – реакция реле на событие «Пожар» (должен быть хотя бы один пожарный раздел)

**7.4.10. Задержка** – если имеются разделы с задержкой, то определяется реакция на задержку. «Есть» – реакция на начало задержки. «Нет» – реакция на окончание задержки. ВАЖНО!!! Если настроено, что по началу задержки реле включается на время, а по окончанию выключается, то если задержка короче времени работы реле (см. п. 1.4.1.), то реле выключится после окончание задержки. Если время работы реле короче времени задержки, то реле выключиться после истечения времени работы реле.

# **8. Адрес и телефоны производителя:**

ООО «Ритм»

Адрес: г. Санкт-Петербург, Проспект Энергетиков д.30, корп 8 Тел: (812) 444-97-35 (812) 972-50-44 <http://www.esoft.spb.ru/> E-mail: [gsm@esoft.spb.ru](mailto:gsm@esoft.spb.ru)